# <span id="page-0-0"></span>**Contact Manager**

### Guía del usuario

incluida en Imagicle UCX Suite

Ver. Winter 2024

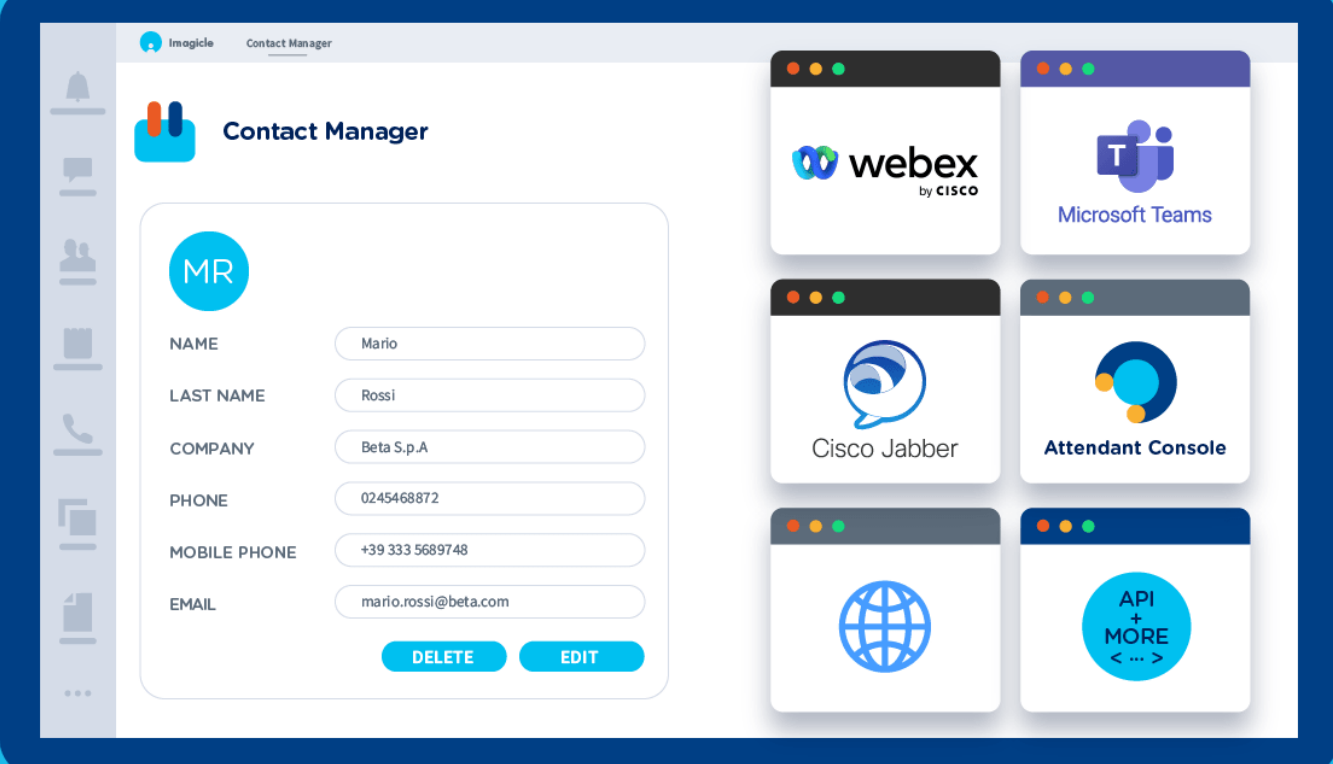

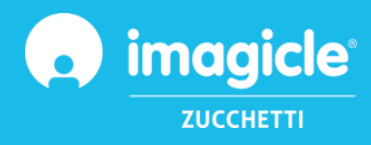

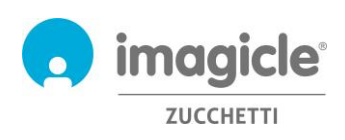

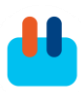

© Copyright 2010-2024 Imagicle Spa – Todos los derechos reservados. Imagicle y el logotipo de Imagicle son marcas registradas de Imagicle Spa; el resto de marcas pertenecen a sus respectivos propietarios. Las especificaciones y la información en este documento pueden cambiar sin previo aviso. Las imágenes que aparecen en este documento solo se ofrecen como guía; los productos pueden ser diferentes. Aunque se ha hecho todo lo posible por ofrecer la máxima exactitud en cuanto al contenido de este documento, debido a las continuas actualizaciones y desarrollos de las aplicaciones, Imagicle Spa no garantiza la total exactitud y declina toda responsabilidad por errores o por partes que pudieran faltar. Este documento debe considerarse solo como informativo y no supone un documento contractual o de especificaciones.

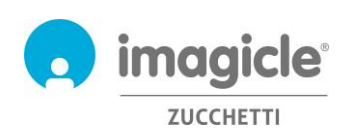

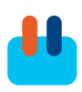

# Índice de contenidos

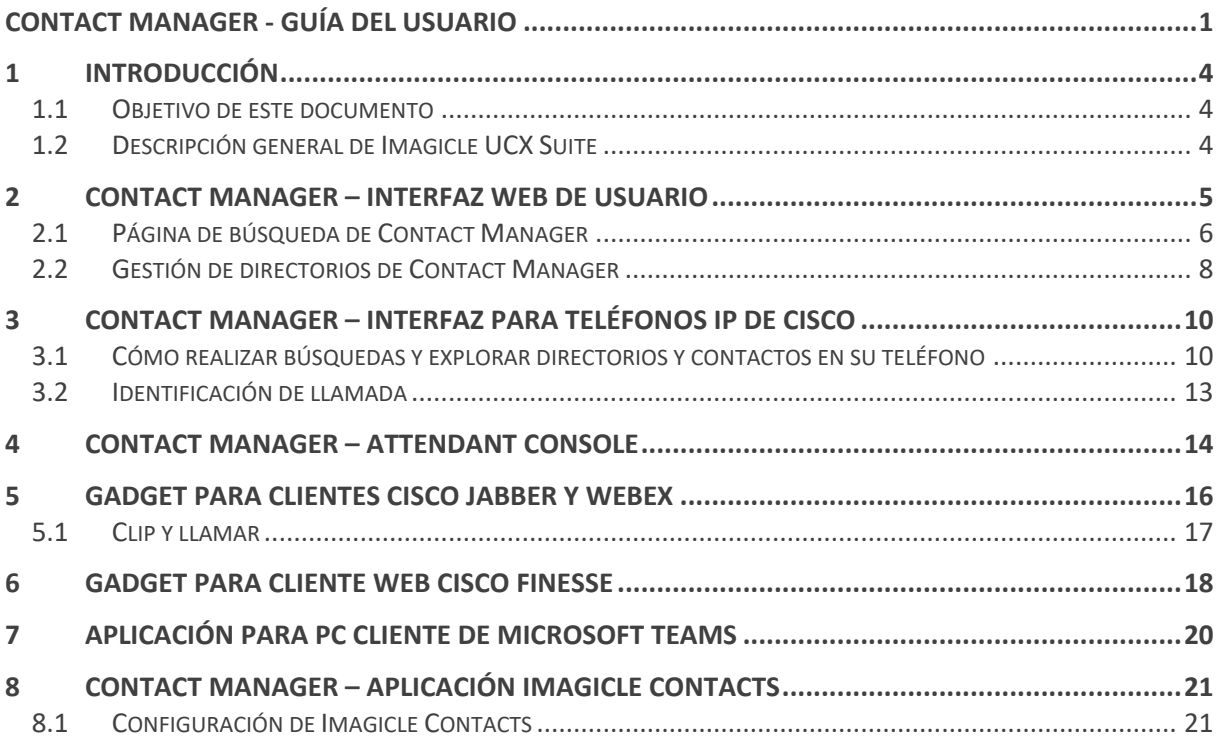

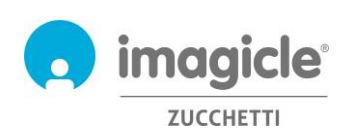

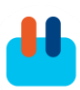

### <span id="page-3-0"></span>1 Introducción

#### <span id="page-3-1"></span>1.1 Objetivo de este documento

Esta guía se ha creado para permitir a los usuarios de Imagicle Contact Manager acceder a los directorios de la empresa, explorar los contactos y realizar llamadas desde diferentes interfaces de usuario.

Imagicle Contact Manager permite a los usuarios crear directorios con contactos, de forma manual o con la importación de archivos o fuentes externos, y facilita el acceso a sus directorios a través de:

- Interfaz web
- Teléfonos IP de Cisco con XML habilitado
- Jabber Desktop
- Microsoft Teams
- El cliente Attendant Console (no se trata en esta guía)

El acceso se gestiona totalmente a través de una interfaz intuitiva y fácil de usar que está disponible en 6 idiomas diferentes: alemán, árabe, español, francés, inglés e italiano.

#### <span id="page-3-2"></span>1.2 Descripción general de Imagicle UCX Suite

Contact Manager forma parte de UCX Suite, que ofrece un conjunto de las mejores aplicaciones de su clase que fortalecen y simplifican la oferta de colaboración ya existente.

Imagicle UCX Suite ha sido diseñada para cubrir las necesidades de las organizaciones de cualquier mercado vertical y ofrece una experiencia sorprendente a todos los usuarios, desde sus clientes Jabber Desktop y Mobile, teléfonos IP, navegadores y dispositivos móviles (smartphones y tablets tanto iOS como Android).

Es posible acceder a todas las aplicaciones a través de una interfaz web fácil de usar: IP Fax Server, Accounting & Billing, Contact Manager Services (Identificación de llamada, Clic para llamar), Attendant Console-CTI-Advanced Queueing, PhoneLock, Call Recording y más.

La interfaz web ofrece un único entorno integrado para poder acceder a todas las funcionalidades con simplemente iniciar sesión una vez.

En un entorno internacional multipaís, cada usuario tiene un acceso localizado al servidor Imagicle en su propio idioma.

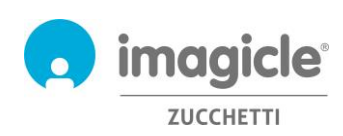

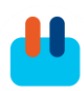

### <span id="page-4-0"></span>2 Contact Manager – Interfaz web de usuario

Contact Manager ofrece su propio portal web al que podrá acceder con sus propias credenciales. Sólo tiene que abrir un navegador web compatible, como Firefox, Chrome o Safari, e introducir el nombre o la dirección IP del servidor Imagicle. En ese momento aparecerá la página de inicio de sesión de Imagicle Suite:

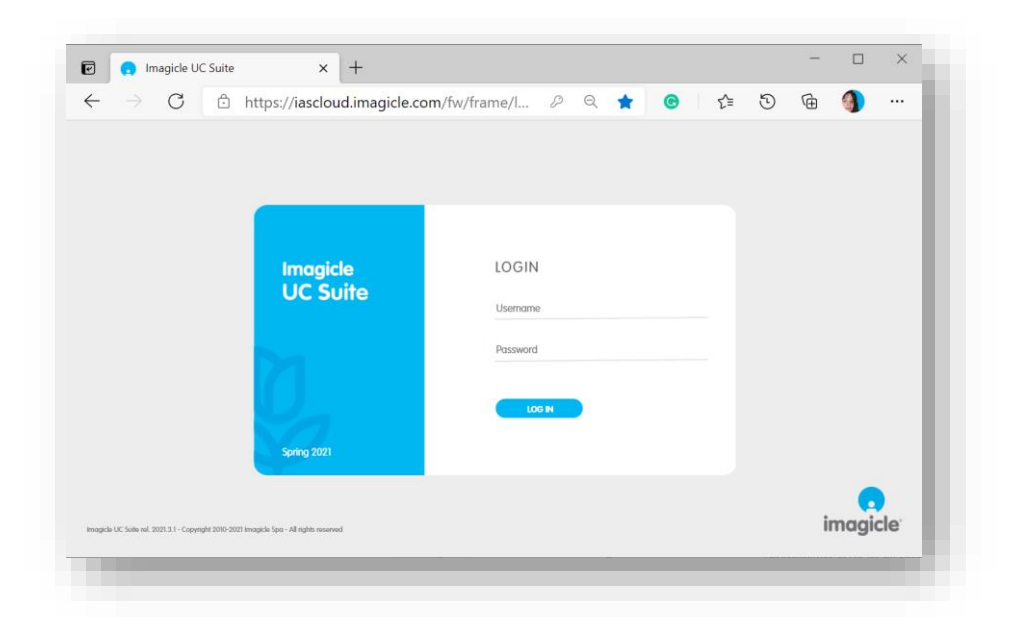

Por lo general, las credenciales de los usuarios son las mismas que las empleadas para iniciar sesión en un PC con Windows (Active Directory). Póngase en contacto con el administrador de TI para obtener más información.

Una vez iniciada la sesión, aparece el menú principal de Imagicle Suite, en el que se muestran todas las aplicaciones disponibles para los usuarios. Haga clic en icono "Directory & Caller ID" para acceder a las páginas de Contact Manager.

**IMPORTANTE** En función de sus privilegios, podrá acceder únicamente con derechos de lectura a un conjunto limitado de directorios (usuario simple), editar directorios personales y de departamento (superusuario) o controlar por completo todos los directorios (administrador).

#### Welcome John Smith ů Advanced **IVR Manager Enterprise** Call Contact Queueing Manager Recording Call VoiceMail Analytics Control

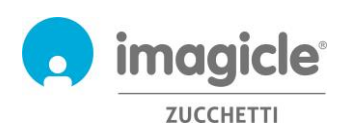

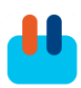

#### <span id="page-5-0"></span>2.1 Página de búsqueda de Contact Manager

La primera página web de Contact Manager que aparece se llama "**Search Contacts**" (Buscar contactos). Esta página le permite, según su nivel de permiso, realizar búsquedas de contactos en todos los directorios públicos, además de en directorios de departamento y personales seleccionados:

- Simple search (Búsqueda simple) ofrece un único campo de búsqueda y actúa como un buscador similar a Google en todos los campos del directorio, incluidos nombre, apellidos, números de teléfono, etc.
- Advanced Search (Búsqueda avanzada) le permite realizar búsquedas basadas en campos específicos: nombre y apellidos, correo electrónico, número de teléfono y departamento.
- En ambos tipos de búsqueda, también es posible configurar "Options" (Opciones) específicas para acotar la búsqueda a los contactos internos o externos, cambiar el modo de búsqueda (que empiece por, que contenga o que sea igual a) y limitar el número de resultados de la búsqueda a una cantidad concreta de contactos.
- Los resultados de la búsqueda incluyen las entradas con marcas diacríticas asociadas a la misma letra. Por ejemplo, si se busca "Muller", los resultados de la búsqueda incluyen también Müller.

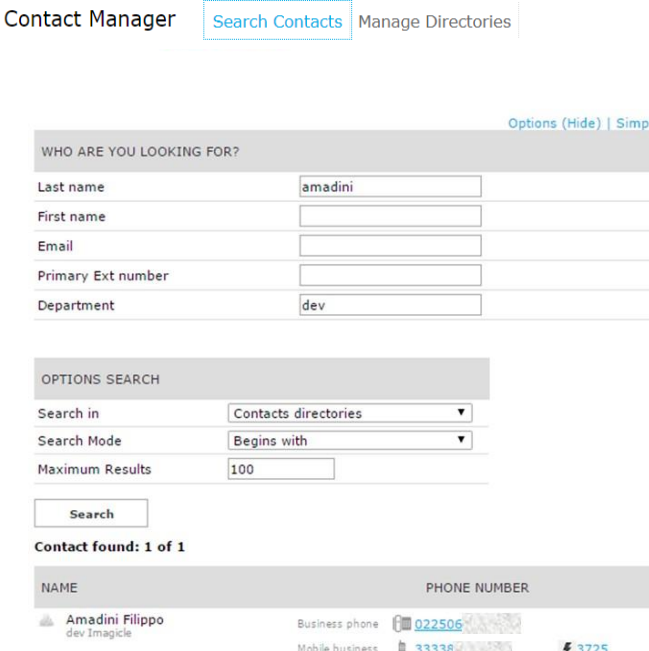

Abajo puede ver un ejemplo de búsqueda de Contact Manager.

Al hacer clic en un enlace de número de teléfono interno/PSTN **azul** en los resultados de la búsqueda, se iniciará una llamada saliente a ese número con el dispositivo telefónico asociado actualmente a su perfil de usuario. No olvide que debe ser posible acceder a la dirección IP de ese dispositivo telefónico desde su PC.

Si su perfil CUCM incluye varios dispositivos telefónicos, deberá pedir al administrador que incluya en el perfil de usuario de Imagicle la dirección MAC específica del dispositivo desde el que quiere iniciar las llamadas salientes.

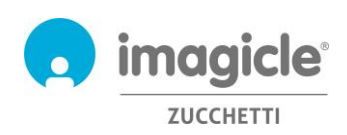

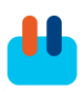

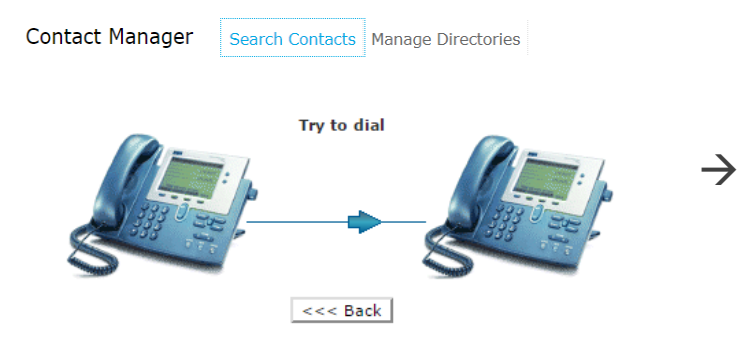

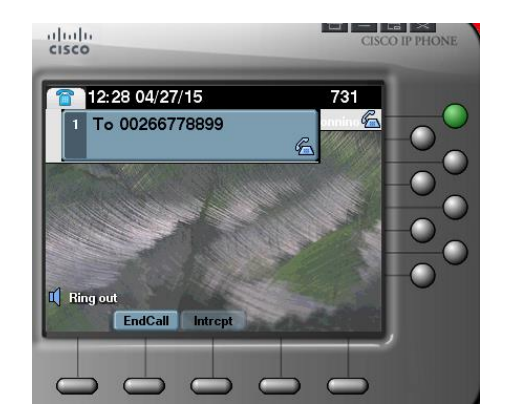

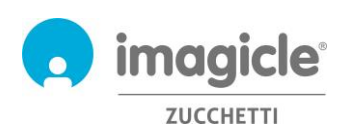

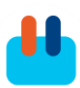

#### <span id="page-7-0"></span>2.2 Gestión de directorios de Contact Manager

**Contact Manager** Search Contacts Manage Directories

El siguiente elemento del menú web de Contact Manager es "**Manage Directories**" (Gestionar directorios). En esta página web aparece la lista de todos los directorios disponibles a los que tiene acceso. Esta lista incluye tres tipos diferentes de directorios:

- 1. Public Directory (Directorio público): incluye los contactos a los que pueden acceder todos los usuarios habilitados de Contact Manager. Puede realizar búsquedas y explorar este directorio, pero no puede cambiarlo a menos que sea administrador.
- 2.  $\|\cdot\|$  Department Directory (Directorio de departamento): incluye los contactos a los que pueden acceder todos los usuarios habilitados de Contact Manager con relación a un departamento específico. Puede realizar búsquedas, explorarlo y modificarlo si añade, cambia y elimina  $\Box$  contactos.
- 3. Personal Directory (Directorio personal): se trata de un directorio que ha creado usted mismo, por lo que puede realizar búsquedas, explorarlo y modificarlo si añade, cambia y elimina contactos.

Un "candado" junto al tipo de directorio indica que el directorio en cuestión está bloqueado por cualquier tipo de usuario. Una estrella amarilla junto al tipo de directorio indica que se trata de un directorio "VIP" y que sus contactos tendrán prioridad cuando llamen a un servicio gestionado por la aplicación Imagicle Advanced Queuing.

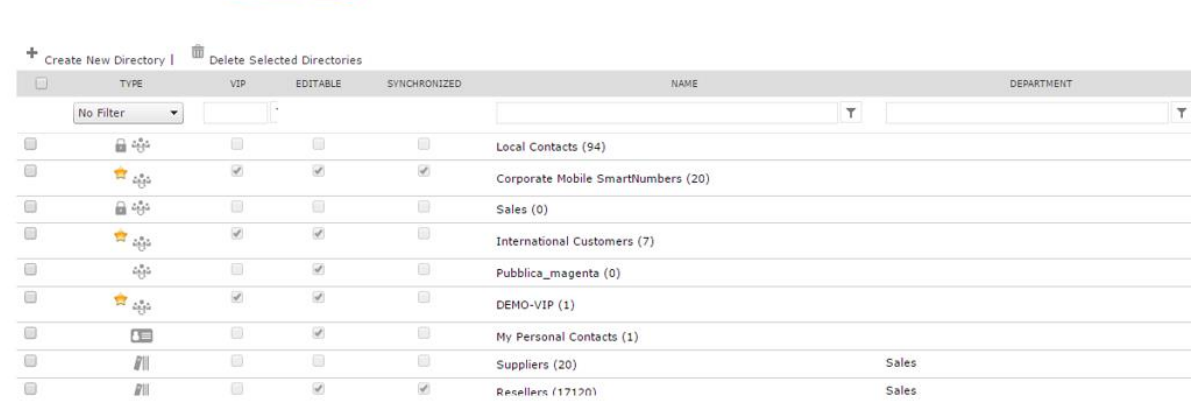

Al hacer clic en "Create New Directory" (Crear nuevo directorio), puede añadir un directorio personal nuevo y completarlo con contactos introducidos manualmente o con contactos importados de un archivo Excel/CSV.

A continuación puede ver un ejemplo de añadir/editar un contacto, con todos los campos disponibles:

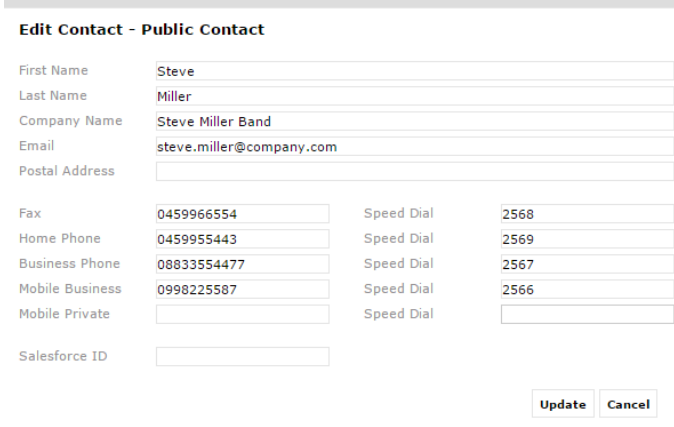

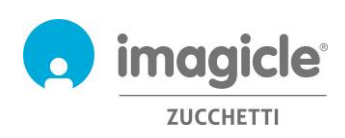

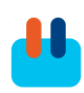

Tenga en cuenta que, para cada número de teléfono, también puede configurar un número corto de "Speed Dial" (Marcación rápida), una función muy potente para recordar mejor y más rápido los números más frecuentes.

Pida al administrador del sistema el intervalo de números a los que puede asignar marcaciones rápidas. También puede añadir contactos a través de una importación CVS. Puede descargar una plantilla vacía de la interfaz web de Contact Manager y rellenarla con los datos de los contactos, empezando por la segunda línea (la primera línea incluye el encabezado de los campos). Recuerde guardar el archivo CSV con formato "UTF-8".

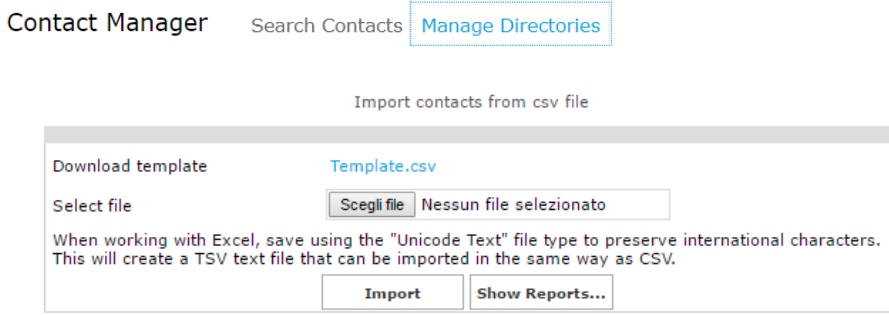

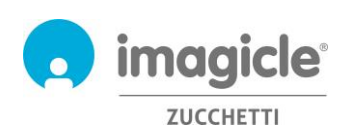

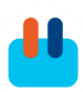

## <span id="page-9-0"></span>3 Contact Manager – Interfaz para teléfonos IP de **Cisco**

Contact Manager permite acceder a sus directorios telefónicos desde la mayoría de teléfonos IP de Cisco equipados con una pantalla LCD, como 69XX, 79XX, 88XX, 89XX, 99XX.

Los teléfonos IP de Cisco deben estar registrados en una plataforma de llamadas dedicada de Cisco UCM o HCS o Webex Calling.

Para acceder a un servicio de Contact Manager, sólo tiene que pulsar el botón "Directory" (Directorio) específico en su teléfono IP. Si no se conecta, pida al administrador del sistema que lo habilite. Puede ver un ejemplo a continuación:

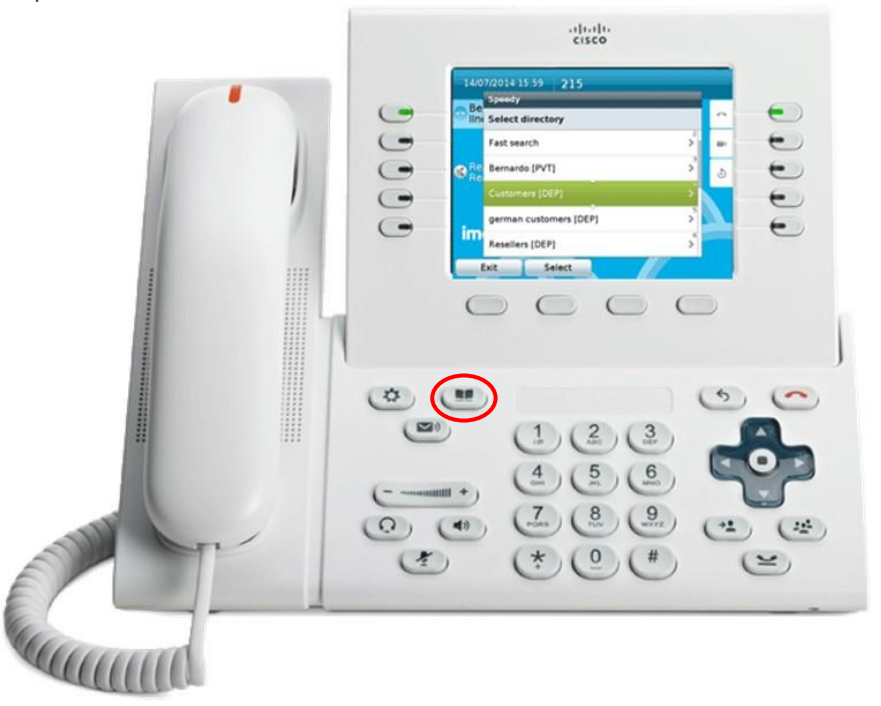

#### <span id="page-9-1"></span>3.1 Cómo realizar búsquedas y explorar directorios y contactos en su teléfono

Una vez esté en el menú "Directory" (Directory) de su teléfono, podrá desplazarse a la entrada Contact Manager. Al hacer clic en esta opción, podrá acceder al submenú Contact Manager en el que se encuentra la lista de directorios a los que tiene acceso. Esta lista incluye tres tipos diferentes de directorios:

- 1. **[PUB]** = Public Directory (Directorio público): incluye los contactos a los que pueden acceder todos los usuarios habilitados de Contact Manager. Puede realizar búsquedas y explorar este directorio, pero no puede cambiarlo.
- 2. **[DEP]** = Department Directory (Directorio de departamento): incluye los contactos a los que pueden acceder todos los usuarios habilitados de Contact Manager con relación a un departamento específico. Puede realizar búsquedas, explorarlo y modificarlo si añade, cambia y elimina contactos.
- 3. **[PVT]** = Personal Directory (Directorio Personal): se trata de un directorio que ha creado usted mismo, por lo que puede realizar búsquedas, explorarlo y modificarlo si añade, cambia y elimina contactos.

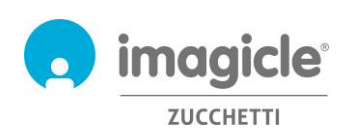

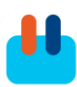

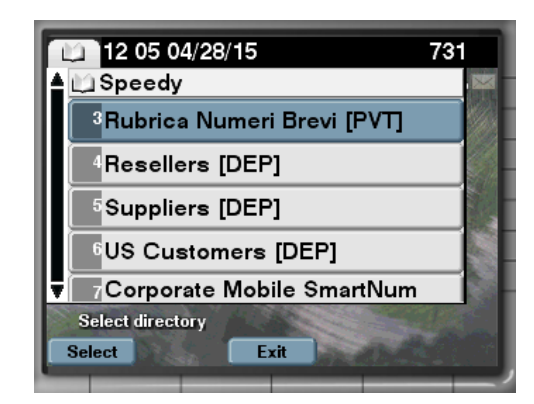

Además de la lista de directorios, puede encontrar dos opciones de búsqueda de contactos diferentes:

- 1. **Search all directories (Buscar en todos los directorios)**: Esta opción le permite buscar en todos los directorios utilizando un modo "simple", con *un campo de búsqueda* (como el de google), o un modo "Advanced" (Avanzado), en el que puede indicar el nombre/apellidos, la empresa, el teléfono profesional, etc.
- 2. Fast search (Búsqueda rápida): Esta opción le permite buscar en todos los directorios utilizando el teclado numérico de forma parecida a como funciona la búsqueda de contactos "T9" en los teléfonos móviles. Por ejemplo, si necesita buscar todos los contactos que se llamen "Wilson", debería introducir los números 945766. Vea una imagen a continuación.

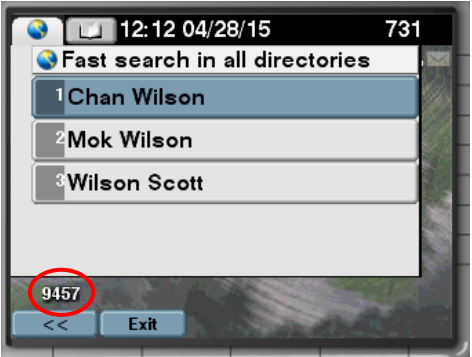

Los resultados de la búsqueda incluyen las entradas con marcas diacríticas asociadas a la misma letra. Por ejemplo, si se busca "Muller", los resultados de la búsqueda incluyen también Müller. Para llamar al contacto o simplemente ver más información, sólo tiene que hacer clic en un nombre de contacto. Verá todos los números de teléfono disponibles para este contacto con la opción de "Dial" (Marcar) el teléfono del contacto, "Edit" (Editar) los detalles del contacto (si tiene autorización) o ver "Info" (Información) como el nombre de la empresa, el correo electrónico, etc. Vea la captura de pantalla siguiente:

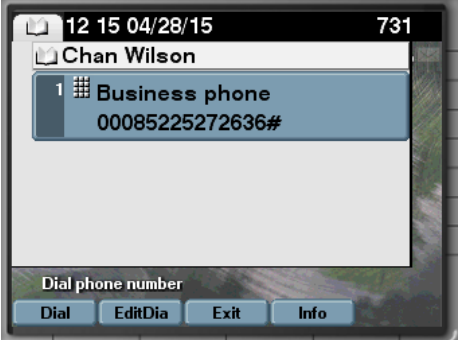

En los directorios de su departamento y en sus directorios personales, también puede añadir y modificar contactos:

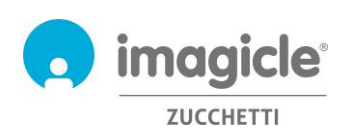

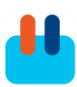

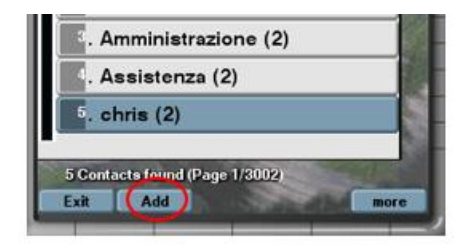

El servicio telefónico de Imagicle Contact Manager incluye un botón "Back" (Atrás) para volver a un menú anterior en el árbol de menús y, opcionalmente, un botón "Exit" (Salir) para salir del servicio Contact Manager.

#### 3.1.1 Directorio de favoritos

Si el administrador del sistema ha habilitado esta función, los usuarios designados pueden configurar y anclar contactos de los directorios públicos o privados como **favoritos**. Esos contactos se incluyen posteriormente en el directorio llamado "Pinned favorite contacts" (Contactos favoritos anclados), accesible desde el menú principal de Contact Manager:

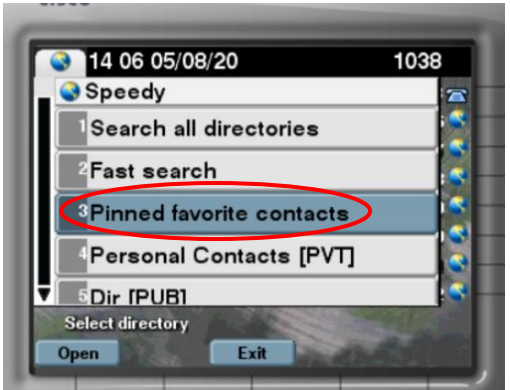

Para añadir un nuevo contacto a este directorio, examine sus contactos y localice los que desea añadir. Acceda a los detalles del contacto y pulse el botón "Pin" (Anclar). Obtendrá un mensaje de confirmación:

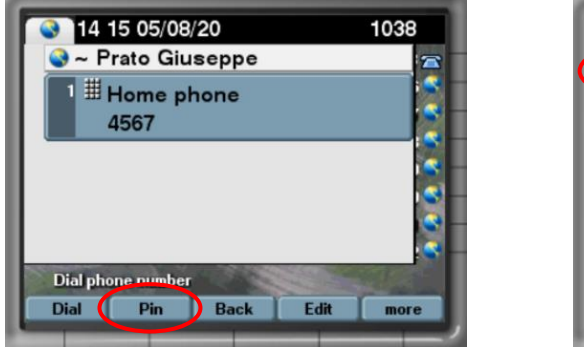

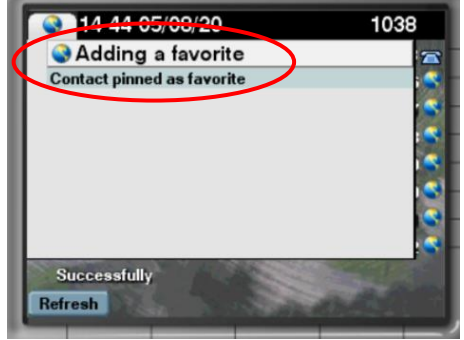

Los favoritos añadidos desde el servicio de directorio del teléfono IP no están disponibles en los gadgets Jabber/MS-Teams, portal web, aplicación móvil ni Attendant Console.

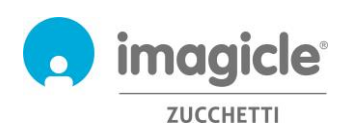

#### <span id="page-12-0"></span>3.2 Identificación de llamada

Gracias a la asociación inmediata del número que llama con el contacto que aparece en sus directorios, obtiene toda la información que necesita directamente en la pantalla de su teléfono.

En función de cómo haya configurado esto el administrador del sistema, podrá ver el nombre del contacto en su lista de llamadas recibidas y realizadas o no.

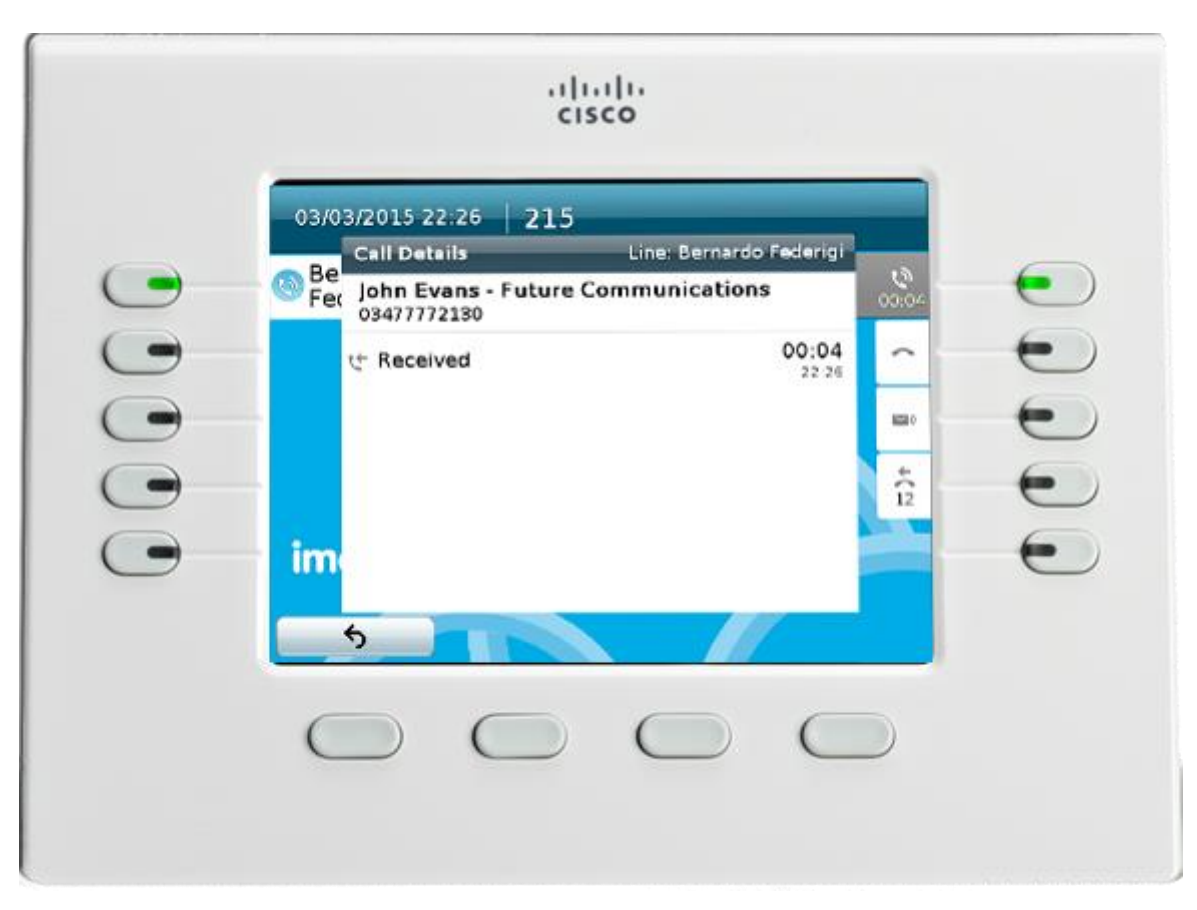

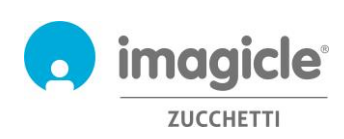

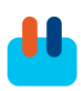

### <span id="page-13-0"></span>4 Contact Manager – Attendant Console

El acceso a los contactos de Contact Manager está disponible desde Attendant Console, cualquiera que sea la versión utilizada: One, Professional.

Cuando el cliente de Attendant Console se ejecuta en modo de pantalla completa, puede hacer clic en la ficha "Contacts" (Contactos) para buscar, ver, modificar y eliminar contactos.

La ficha Contacts (Contactos) proporciona un campo de búsqueda y actúa como un buscador similar a Google en todos los campos del directorio, incluidos nombre, apellidos, números de teléfono, etc. Vea la captura de pantalla de abajo.

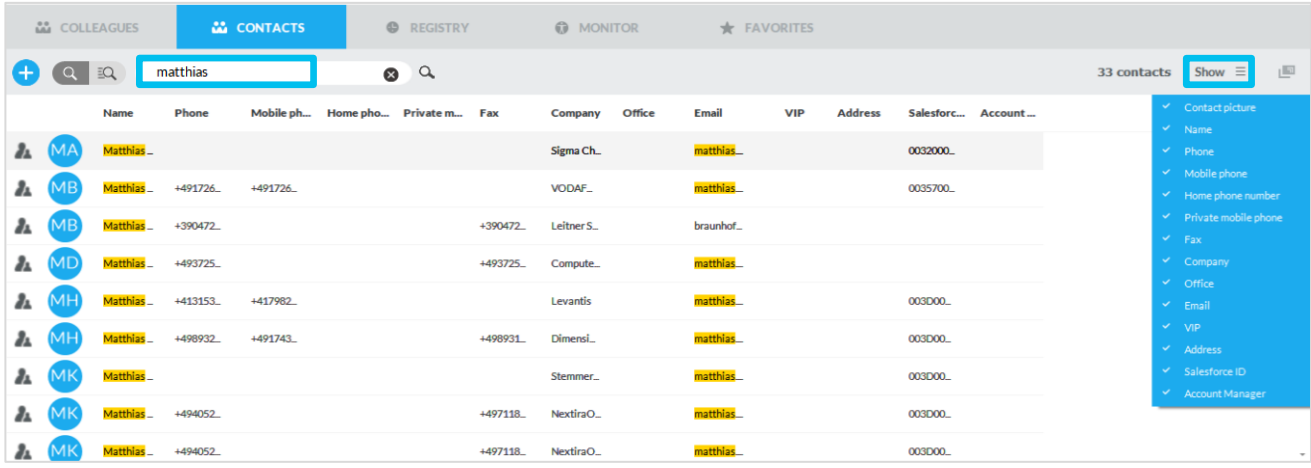

Una función de búsqueda avanzada permite buscar los contactos a través de la aplicación de uno o varios filtros en cada campo disponible. Puede hacer clic en el icono de embudo negro para borrar todos los filtros. A continuación puede ver una captura de pantalla.

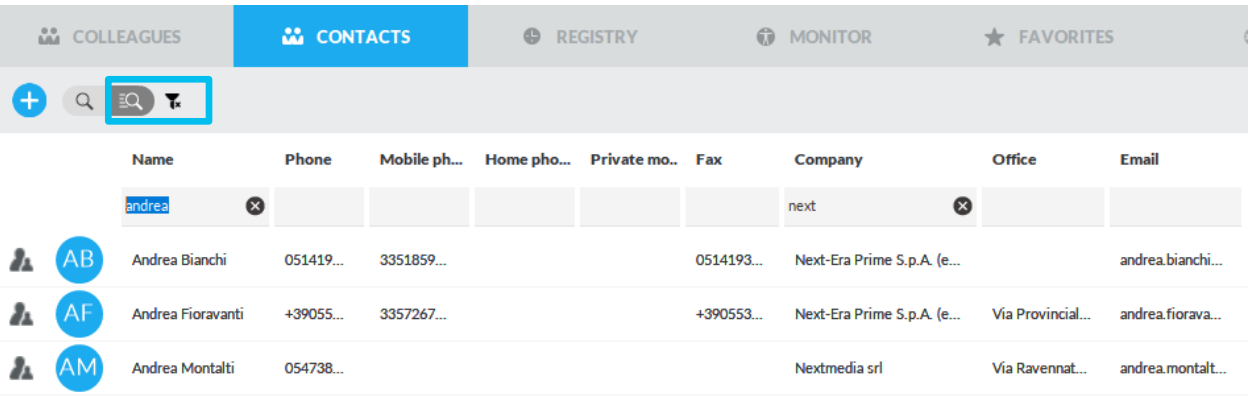

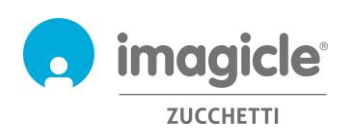

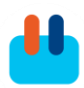

Los resultados de la búsqueda incluyen las entradas con marcas diacríticas asociadas a la misma letra. Por ejemplo, si se busca "Muller", los resultados de la búsqueda incluyen también Müller.

Para ver los detalles completos de un contacto, seleccione el contacto y haga clic en el icono **de para abrir** una nueva ventana emergente con

todos los datos del contacto. A continuación puede ver una captura de pantalla.

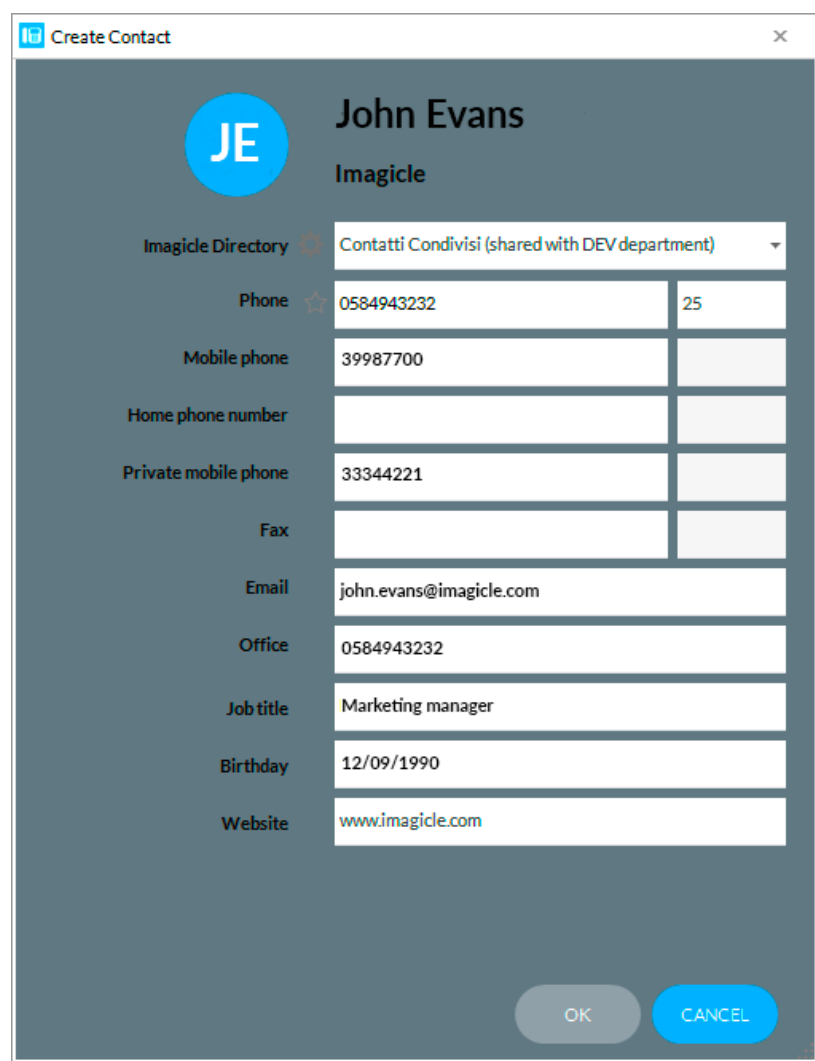

En función de los permisos, desde la ventana emergente también editar los datos del contacto o eliminar el contacto por completo. Además, la opción "Create new contact" (Crear nuevo contacto) le permite añadir un nuevo contacto y asignarlo a un directorio específico.

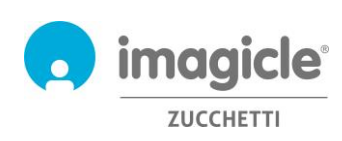

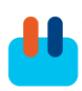

### <span id="page-15-0"></span>5 Gadget para clientes Cisco Jabber y Webex

La aplicación Contact Manager incluye un gadget gratuito llamado **Contacts**, que le permite explorar, realizar búsquedas y llamar a los contactos a los que tenga acceso. Puede acceder a esta función si hace clic en el botón "Contact Manager" que se encuentra en el panel de la izquierda. Puede iniciar sesión con las mismas credenciales que utiliza para el portal web. El administrador puede decidir mantener activas las sesiones de gadget durante un largo periodo de tiempo, según sus políticas locales.

En este caso, tiene la opción de realizar búsquedas en todos los directorios externos utilizando un solo campo o una "Advanced Search" (Búsqueda Avanzada). En caso contrario, puede hacer doble clic en cualquier directorio para explorar su contenido. Los resultados de la búsqueda incluyen las entradas con marcas diacríticas asociadas a la misma letra. Por ejemplo, si se busca "Muller", los resultados de la búsqueda incluven también Müller.

Una vez que ha localizado el contacto que estaba buscando, sólo tiene que hacer clic en el enlace del número de teléfono que aparece en **azul** en los datos de contacto para iniciar una llamada saliente a ese número con el dispositivo telefónico asociado actualmente a Jabber o su propio teléfono virtual.

También puede añadir y modificar contactos con los mismos permisos que tiene desde la interfaz web, como se ha detallado arriba. Desde el gadget Contact Manager también es posible marcar y editar números de marcación rápida.

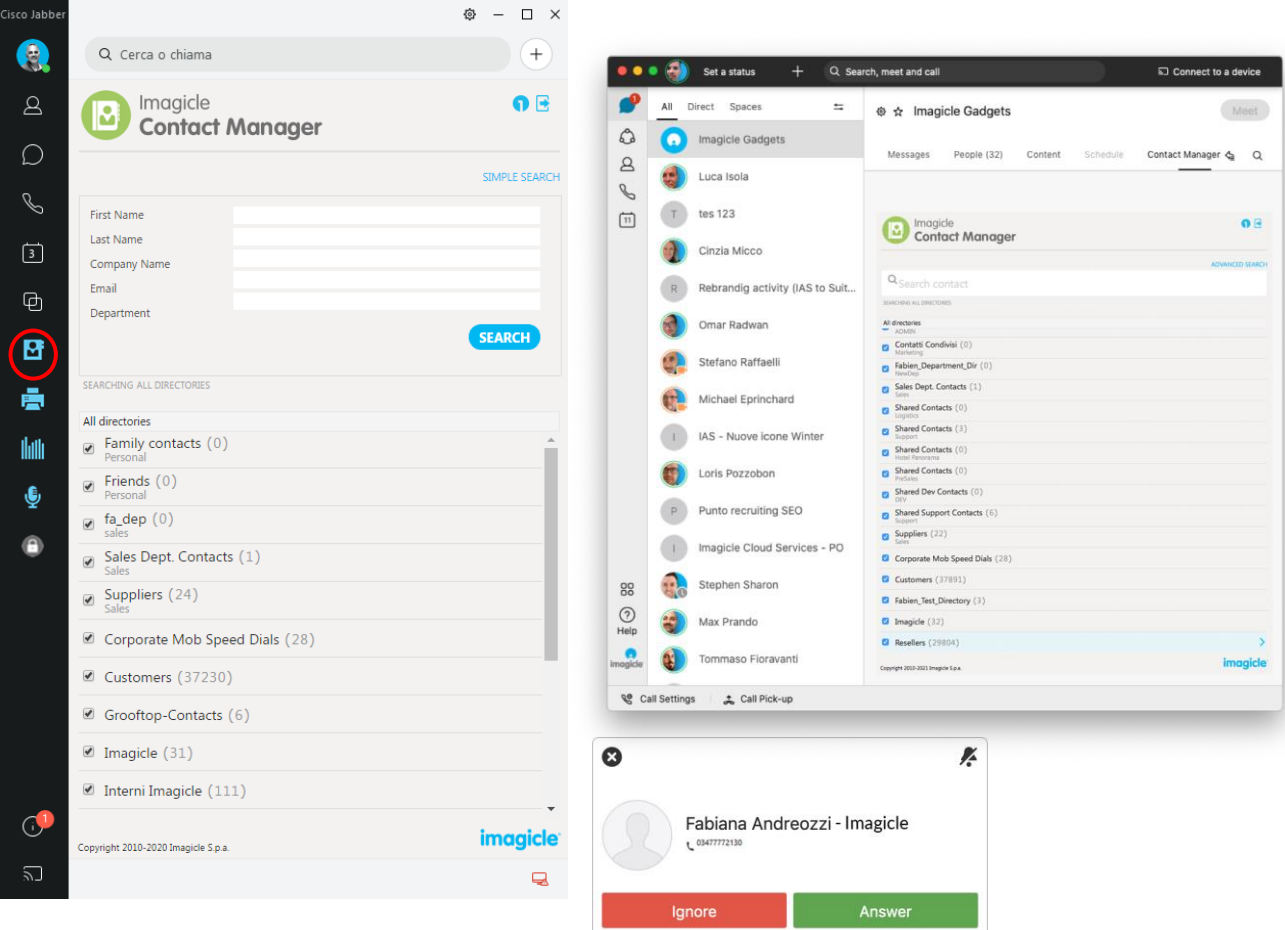

La identificación de llamada se muestra en una ventana emergente al entrar llamadas, si el número está disponible en los directorios.

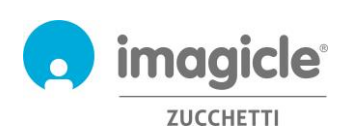

### <span id="page-16-0"></span>5.1 Clip y llamar

Gracias al gadget de Imagicle para PC Jabber Desktop, es posible añadir la funcionalidad de clip y llamar desde cualquier aplicación: sólo tiene que seleccionar un número y pulsar CTRL-1 (o la tecla rápida configurada) para llamar a ese número.

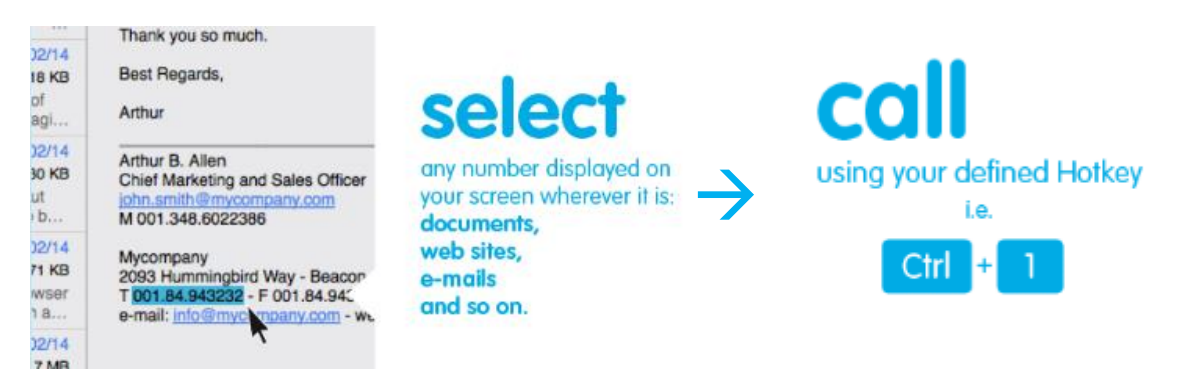

Para habilitar la función de clip y llamar, sólo tiene que instalar la

herramienta Imagicle One Desktop una vez al hacer clic en el Gadget, tal como se puede ver en la imagen siguiente.

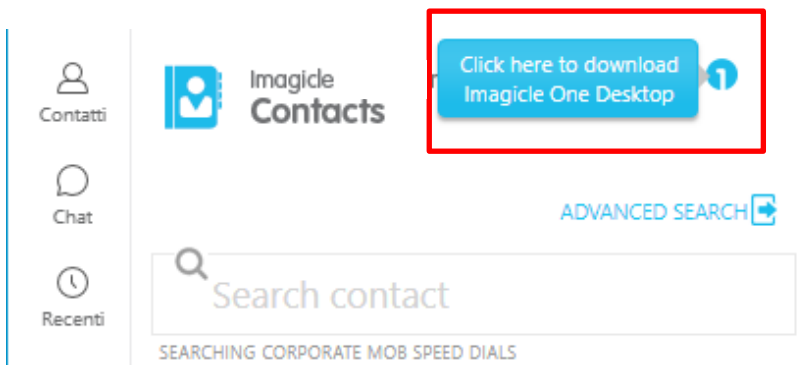

A continuación, haga clic con el botón secundario en el icono One Desktop en la bandeja del sistema y en Habilitar el servicio; el icono aparece en azul cuando está habilitado. **Contract** 

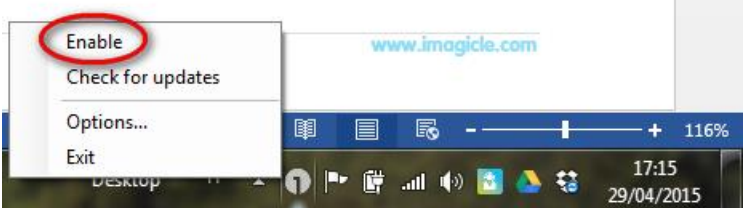

A través del enlace Options (Opciones), puede cambiar la tecla rápida que deberá usar para llamar al número seleccionado.

También es posible añadir automáticamente el prefijo de llamada saliente (si es necesario) para clip y llamar.

Esta función no se admite actualmente en los clientes de ordenador Cisco Webex.

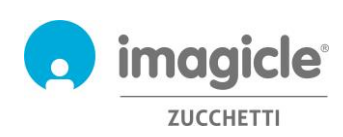

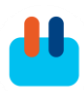

### <span id="page-17-0"></span>6 Gadget para cliente web Cisco Finesse

La aplicación Contact Manager incluye un gadget gratuito para Finesse, que le permite explorar, realizar búsquedas y llamar a los contactos a los que tenga acceso. Puede acceder a esta función si hace clic en el panel "Contact Manager".

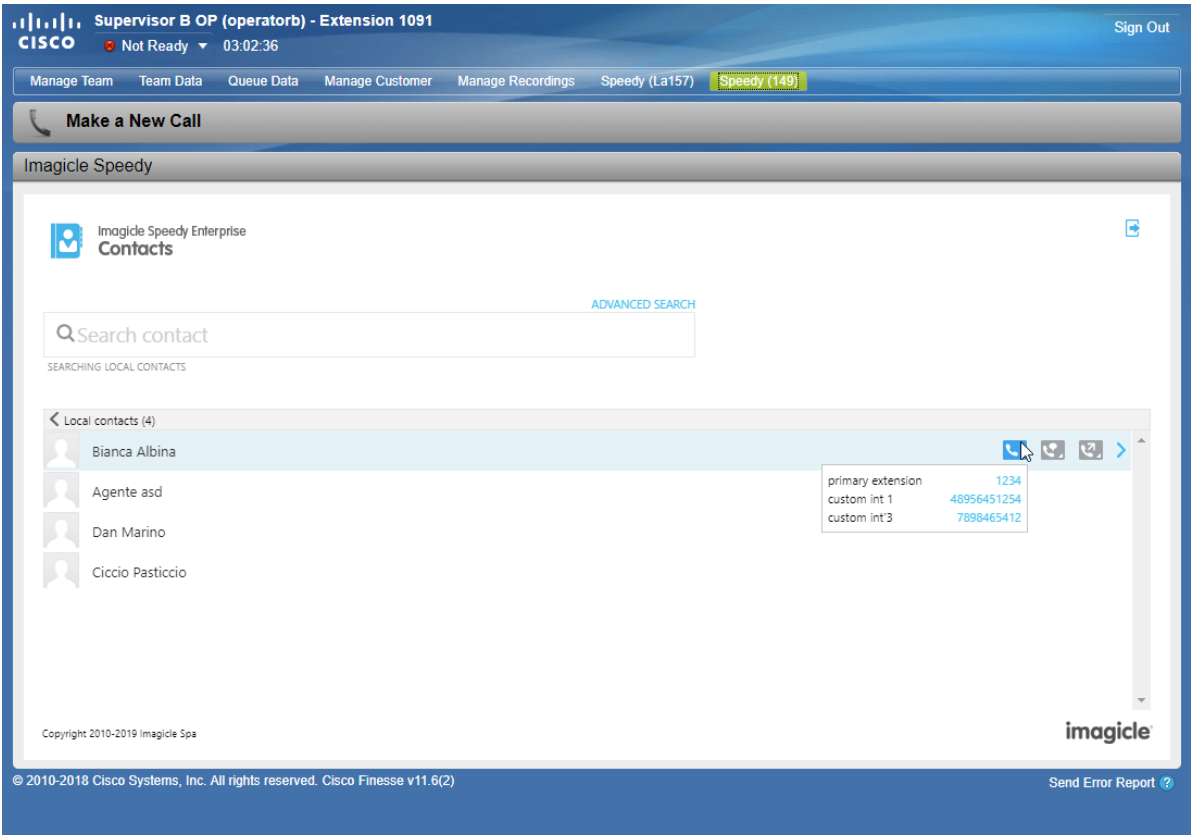

Puede iniciar sesión con las mismas credenciales que utiliza para el portal web. El administrador puede decidir mantener activas las sesiones de gadget durante un largo periodo de tiempo, según sus políticas locales.

En este panel, tiene la opción de realizar búsquedas en todos los directorios externos utilizando un solo campo o una "Advanced Search" (Búsqueda Avanzada). En caso contrario, puede hacer doble clic en cualquier directorio para explorar su contenido.

Los resultados de la búsqueda incluyen las entradas con marcas diacríticas asociadas a la misma letra. Por ejemplo, si se busca "Muller", los resultados de la búsqueda incluyen también Müller.

Una vez que ha localizado el contacto que estaba buscando, sólo tiene que hacer clic en el enlace del número de teléfono que aparece en **azul** en los datos de contacto para iniciar una llamada saliente a ese número con el dispositivo telefónico asociado actualmente al usuario.

Los gadgets Contact Manager para Finesse también ofrecen la función de transferir una llamada activa a un contacto de Contact Manager al hacer clic en los iconos para iniciar, respectivamente, una transferencia con consulta o una transferencia ciega.

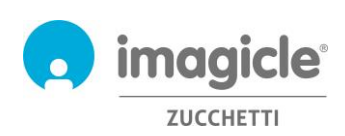

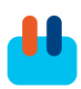

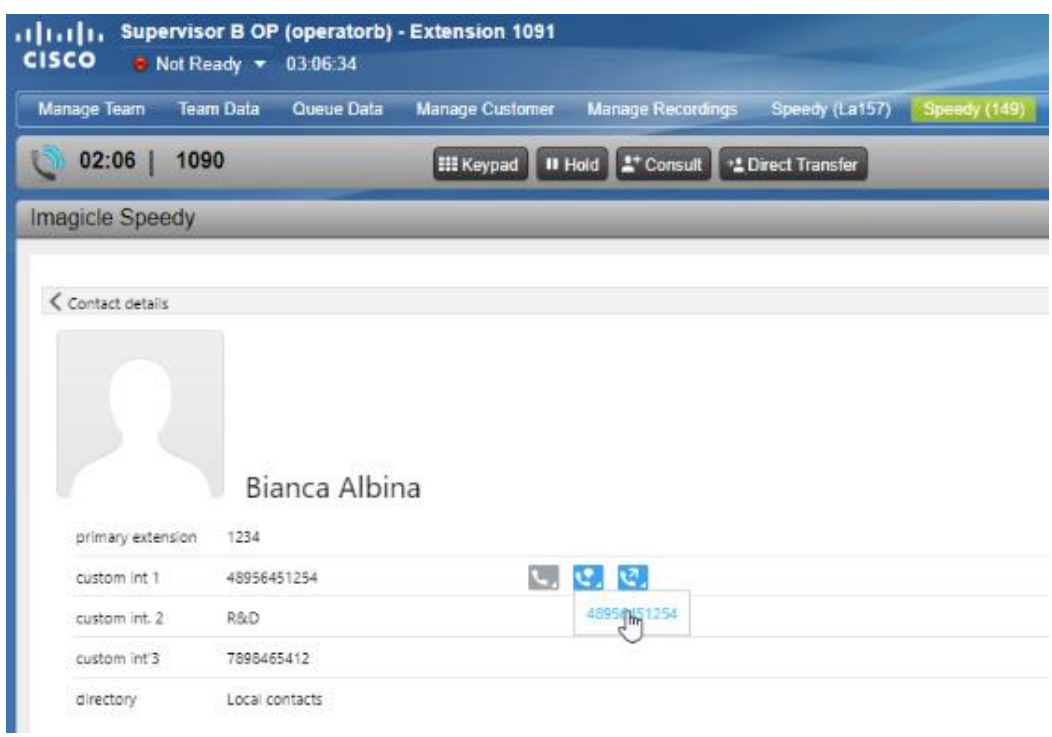

También puede añadir y modificar contactos con los mismos permisos que tiene desde la interfaz web, como se ha detallado más arriba. Desde el gadget Contact Manager para Finesse también es posible marcar y editar números de marcación rápida.

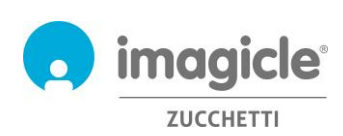

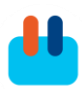

### <span id="page-19-0"></span>7 Aplicación para PC cliente de Microsoft Teams

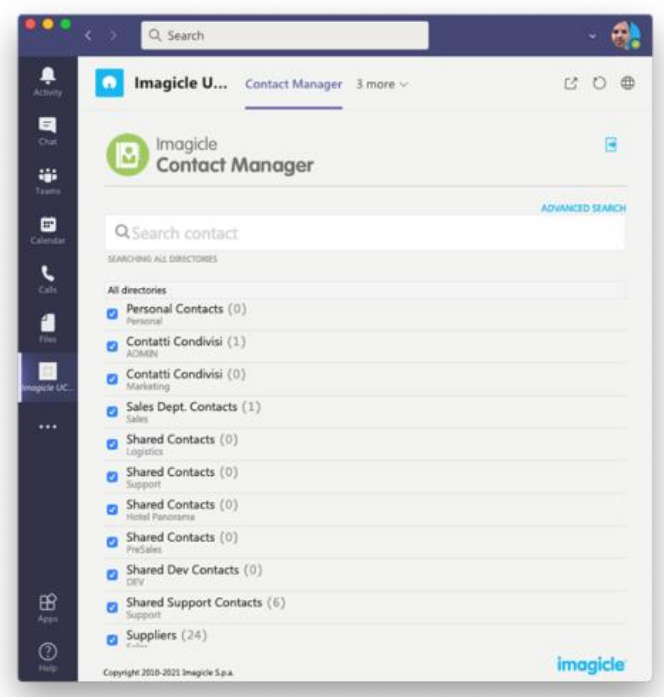

La aplicación Contact Manager incluye un gadget para la aplicación MS-Teams llamado **Imagicle Directory**, que le permite explorar y buscar todos los contactos a los que tenga acceso. Puede acceder a esta función si hace clic en el botón "Imagicle Directory" que se encuentra en el panel de la izquierda. Puede iniciar sesión con las mismas credenciales que utiliza para el portal web. El administrador puede decidir mantener activas las sesiones de gadget durante un largo periodo de tiempo, según sus políticas locales.

Tiene la opción de realizar búsquedas en todos los directorios utilizando un solo campo o mediante una "Advanced Search" (Búsqueda Avanzada). En caso contrario, puede hacer doble clic en cualquier directorio para explorar su contenido.

Los resultados de la búsqueda incluyen las entradas con marcas diacríticas asociadas a la misma letra. Por ejemplo, si se busca "Muller", los resultados de la búsqueda incluyen también Müller.

Una vez que ha localizado el contacto que estaba buscando, sólo tiene que hacer doble clic en el nombre del contacto para ver los detalles del contacto y todos los números de teléfono asociados a él.

También puede añadir y modificar contactos con los mismos permisos que tiene desde la interfaz web, como se ha detallado arriba. Desde la aplicación Contact Manager también se pueden editar los números de marcación rápida.

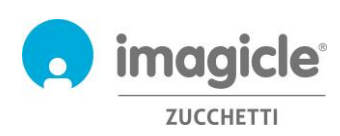

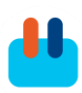

### <span id="page-20-0"></span>8 Contact Manager – Aplicación Imagicle Contacts

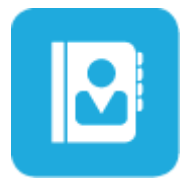

Imagicle Contacts es una aplicación de Contact Manager desarrollada para dispositivos iPad/iPhone y Android, que permite explorar, realizar búsquedas y llamar a cualquier contacto disponible en los directorios de forma rápida y sencilla.

Con Imagicle Fax, StoneFax es el primer servidor de fax IP que amplía las funcionalidades de fax a los dispositivos móviles, lo que optimiza el sistema de comunicaciones en el nivel superior tanto para pequeñas y medias empresas como para grandes empresas.

Puede descargar de forma gratuita la aplicación para su smartphone o dispositivo DX de Cisco directamente desde la tienda online correspondiente:

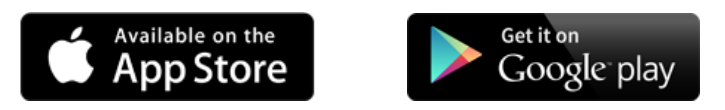

### <span id="page-20-1"></span>8.1 Configuración de Imagicle Contacts

La primera vez que ejecute Imagicle Contacts deberá introducir algunos parámetros de UCX Suite y las credenciales personales de usuario de Contact Manager. Esta configuración es la misma tanto para dispositivos Apple como Android:

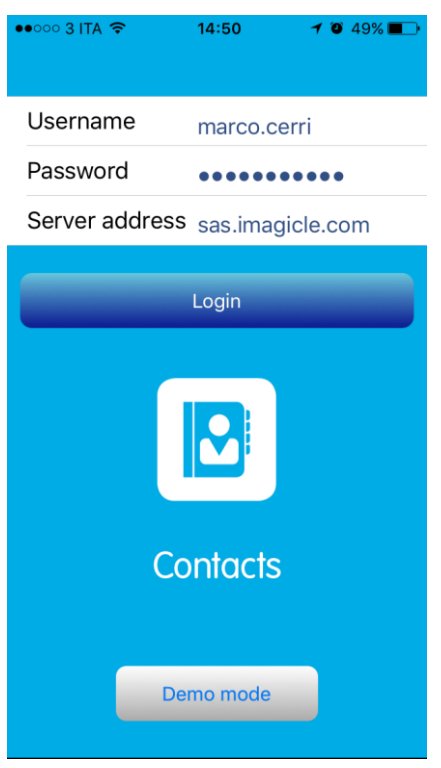

- o **Username** (Nombre de usuario) de UCX Suite, tal como se configuró en el servidor de Imagicle.
- o **Password** (Contraseña) de usuario, tal como se configuró en el servidor de Imagicle.
- o **Server address** (Dirección del servidor) de UCX Suite. Pida a su administrador la dirección IP/FQDN correctos.

Haga clic en "Login" (Iniciar sesión) para acceder al menú principal.

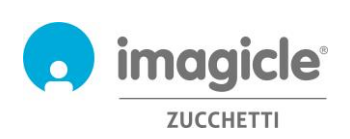

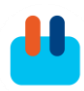

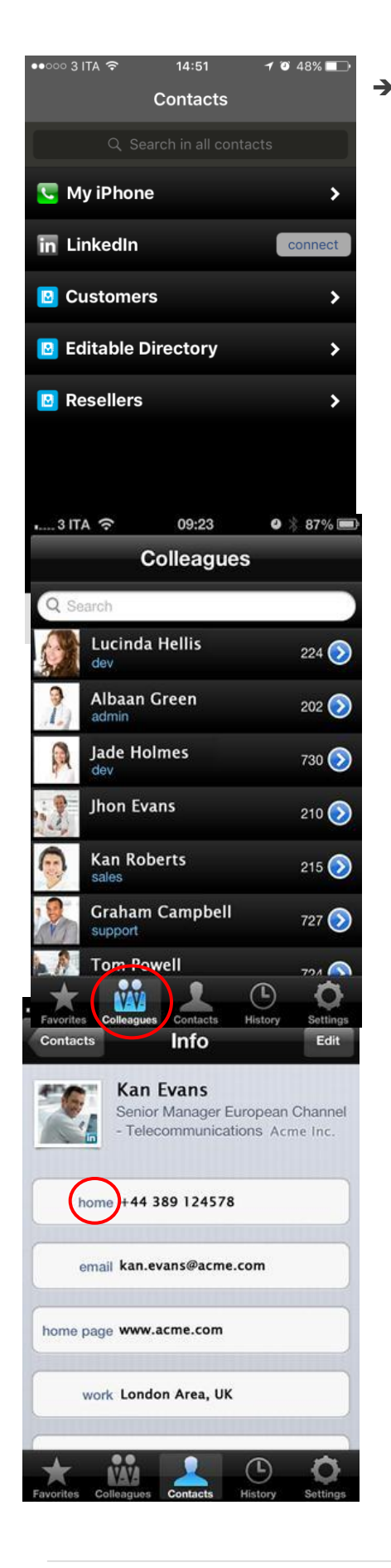

➔ Al introducir cualquier tipo de dato de contacto, incluso parcial, activa una búsqueda en todos los directorios de Contact Manager: directorios corporativos y personales. Los resultados de la búsqueda incluyen todos los contactos que contienen la cadena de búsqueda (en uno o más campos). Los resultados de la búsqueda incluyen las entradas con marcas diacríticas asociadas a la misma letra. Por ejemplo, si se busca "Muller", los resultados de la búsqueda incluyen también Müller.

➔ También puede realizar una búsqueda en el directorio "Colleagues" (Compañeros), que incluye todas las extensiones telefónicas internas de su empresa. El procedimiento de búsqueda sigue las mismas normas que otros directorios de Contact Manager.

➔ Toque un contacto para recuperar la lista de los números de teléfono disponibles. A continuación, puede ver una captura de pantalla.

Choose an option for calling 722 Cisco Jabber Skype  $\rightarrow$  Llamada a "home" Tres opciones de llamada: with my iPhone • Cisco Jabber Mobile Skype  $\rightarrow$ Cancel • Mi teléfono (GSM)

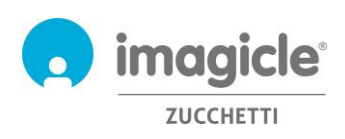

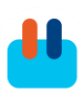

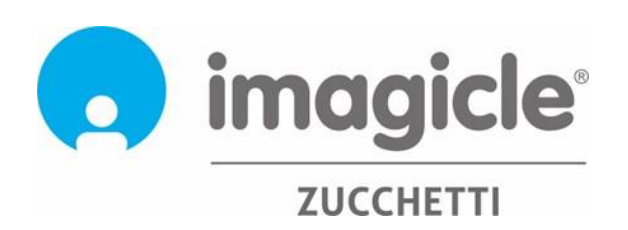